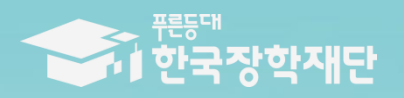

66 당신의 꿈은 **반드시** 이루어집니다 "

# 푸른등대 디지털 교육지원사업 **TIT IO** 하새 신청 매뉴언

### 신청하기: 한국장학재단 홈페이지 접속[\(www.kosaf.go.kr\)](http://www.kosaf.go.kr/)

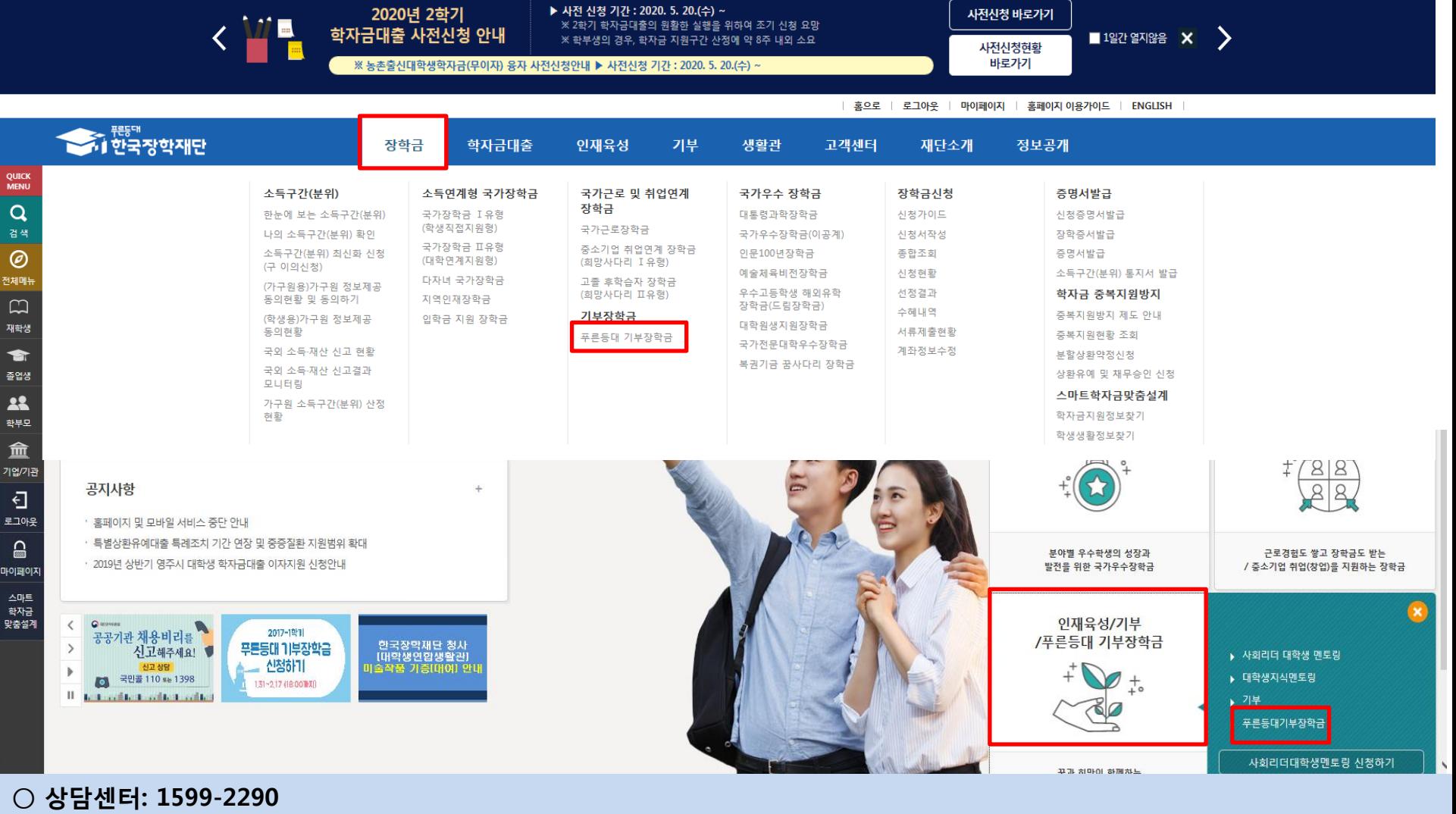

 $\bigcirc$  푸른등대 디지털 교육지원사업 신청: 한국장학재단 홈페이지[\(www.kosaf.go.kr\)](http://www.kosaf.go.kr/) - 한국장학재단 홈페이지 접속 후 [<mark>장학금>기부장학금>푸른등대 기부장학금] 클릭</mark>

### ※ 신청 전 준비사항: 본인 명의 공인인증서 및 계좌번호, 부모의 주민등록번호(기혼자는 배우자의 주민등록번호) ※ '푸른등대 디지털 교육지원사업 사업계획' 클릭하여 세부내용 확인

### ○ 신청자격 및 제출서류, 심사기준, 지원규모 등 지원내용을 확인 후 [신청하기] 클릭

# ○ 상담센터: 1599-2290

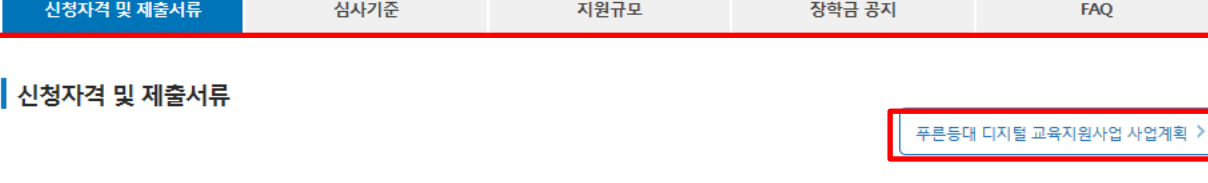

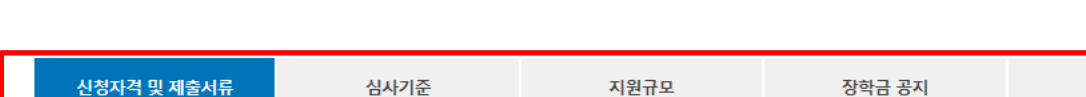

※ 각 항목을 클릭하시면 자세한 내용을 보실 수 있습니다.

※ 상기일정은 신청 현황, 심사사정에 따라 변동 가능함

● 최종 선발 및 장학금 지급 : 2020. 10월 말 예정

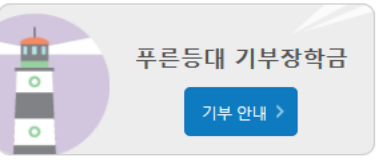

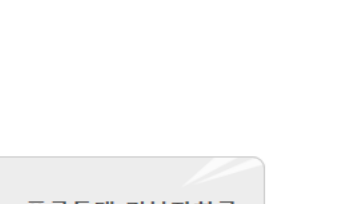

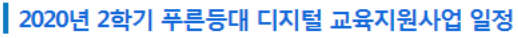

● 최종 선발 및 디지털 기기 지급 : 2020. 12월 중 예정

※ 상기일정은 신청 현황, 심사사정에 따라 변동 가능함

### ● 신청 및 서류제출: 2020. 11. 16.(월) 09:00 ~ 11.27.(금) 18:00까지

※ 학자금 지원구간, 학사정보, 학적상태 등에 대한 심사는 심사 시작일('20.11.30.(월)) 기준 확인된 정보로 심사진행

※ 학자금 지원구간, 학사정보, 학적상태 등에 대한 심사는 1차 심사 시작일('20.9.21.(월))기준 확인된 정보로 심사진행

※ 푸른등대 디지털 교육지원사업은 푸른등대 기부장학금 및 푸른등대 삼성기부장학금과 중복 지원 불가

# ※ 주말 및 공휴일 포함 신청기간 내 24시간 신청 가능(단, 마감일 제외)

2020년 2학기 푸른등대 기부장학사업 일정(신청종료) ● 신청 및 서류제출 : 2020. 7. 6.(월) 09:00 ~ 7. 21.(화) 18:00까지 ※ 주말 및 공휴일 포함 신청기간 내 24시간 신청 가능(단, 마감일 제외)

푸른등대 기부자의 의도를 반영하여 다양한 분야의 저소득층 우수 학생을 지원하는 장학금 (기부금 조성 상황에 따라 매년 사업규모가 변동됨)

신청하기 신청현황 수혜내역 증명서 발급

선정 결과

신청하기: 신청자격 확인하기

푸른등대 기부장학금

### 신청하기: 로그인 하기

로그인

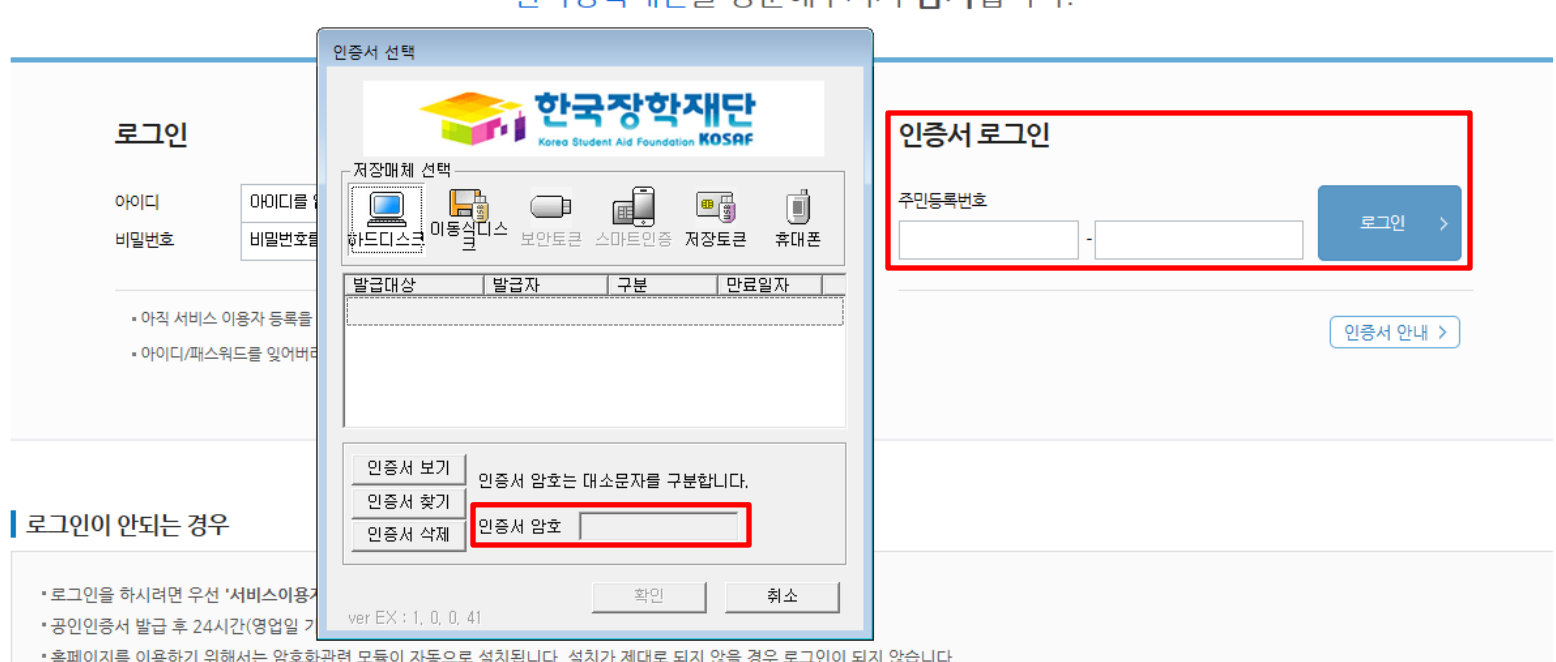

하구장하재다음 반무해즈셔서 간사하니다

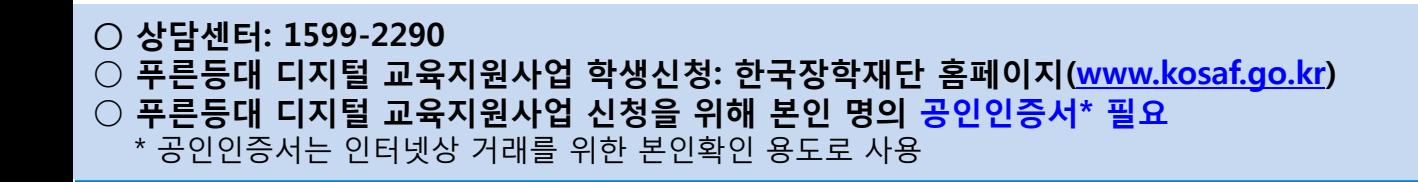

 ※ 주말 및 공휴일 포함 신청기간 내 24시간 신청 가능(단, 마감일 제외) ※ 학자금지원구간, 학사정보, 학적상태 등에 관한 심사는 심사 시작일('20. 11. 30.(월)) 기준 확인 된 정보로 심사 진행

○ 푸른등대 디지털 교육지원사업 신청 기간: '20. 11. 16.(월) 09:00 ~ '20. 11. 27.(금) 18:00까지

○ 푸른등대 디지털 교육지원사업 소개 및 신청자격 확인 후 [신청하기] 클릭

○ 상담센터: 1599-2290

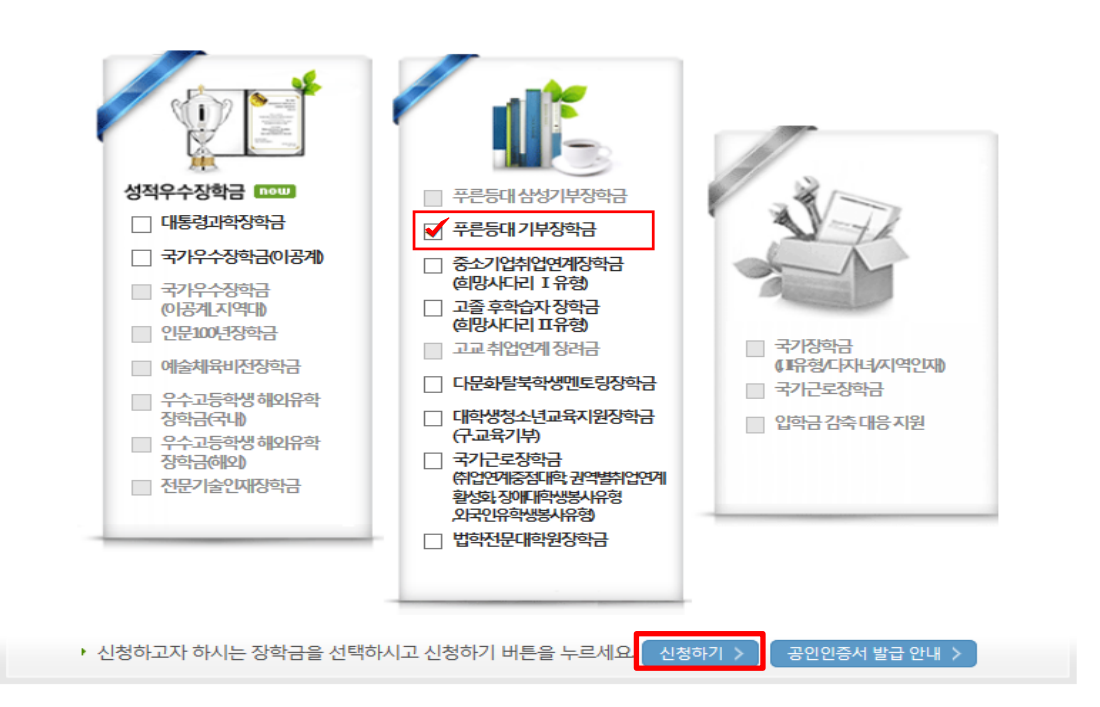

■ 한국장학재단 장학금 신청

신청서작성

신청가이드바로가기 > 신청메뉴얼 보기 >

### 신청하기: 장학금 → 장학금신청→ 신청서작성

### ○ 푸른등대 디지털 교육지원사업 상품유형 '신규' 선택 ○ 개인(신용)정보의 수집제공활용 및 조회 동의서, 신청인 동의서, 푸른등대 디지털 교육지원사업 서약서 '내용확인' 후 동의 ○ '공인인증서 동의' 진행

공인인증서 안내 : 온라인을 통한 신청시 학생 본인의 공인인증서가 필요합니다. ※ 공인인증서는 인터넷상 금융거래에 필요한 일종의 사이버 거래 인감증명서로서, 거래 은행 홈페이지를 통해 본인 PC 또는 이동 저장장치에 저장 후 이용이 가능합니다.

#### 且 참조하세요!

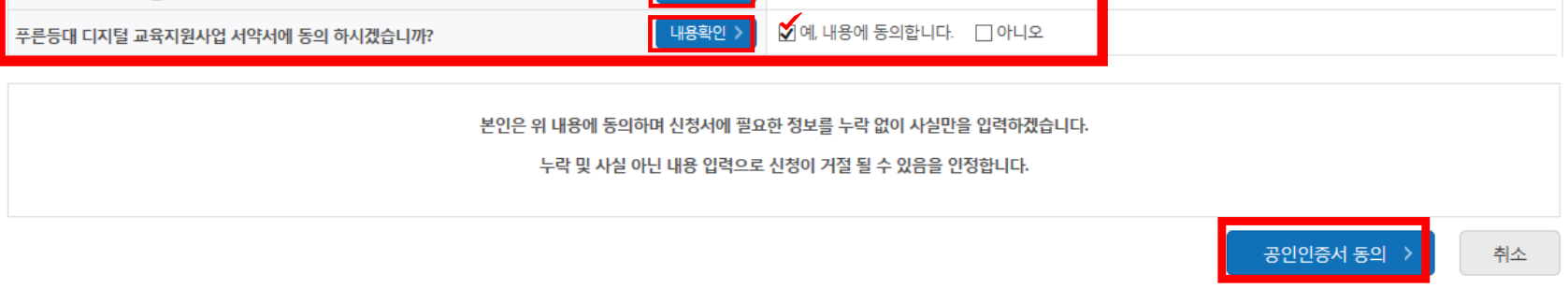

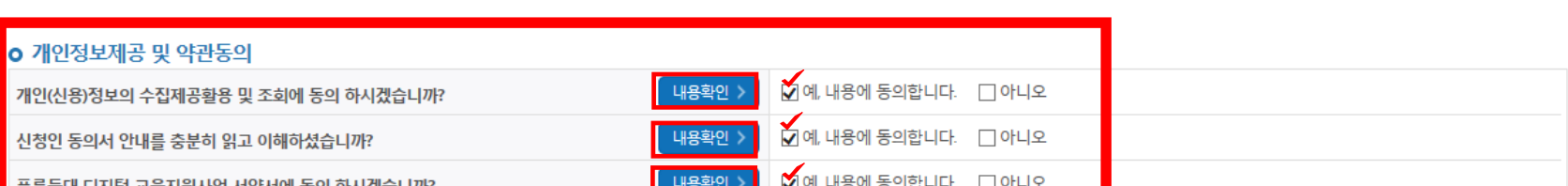

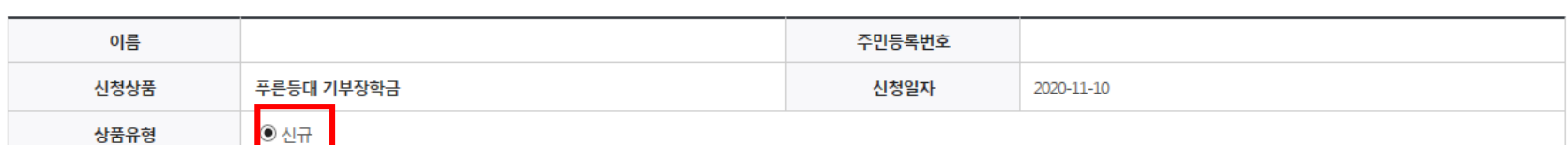

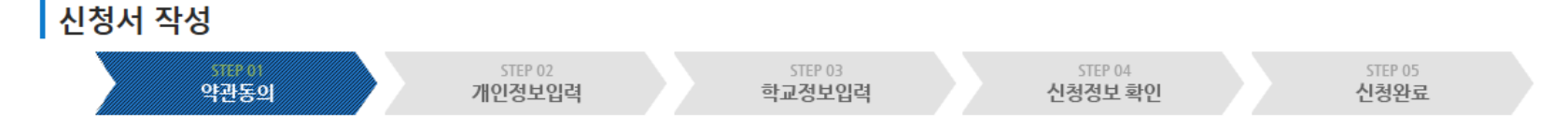

# 신청하기: 신청서작성 (01.약관동의)

### ○ '신청자격 확인하기' 클릭하여 신청자격 확인 ○ 기부처(푸른등대 디지털 교육지원) 및 신청자격(온라인 학습기기 필요 저소득층 대학생) 선택

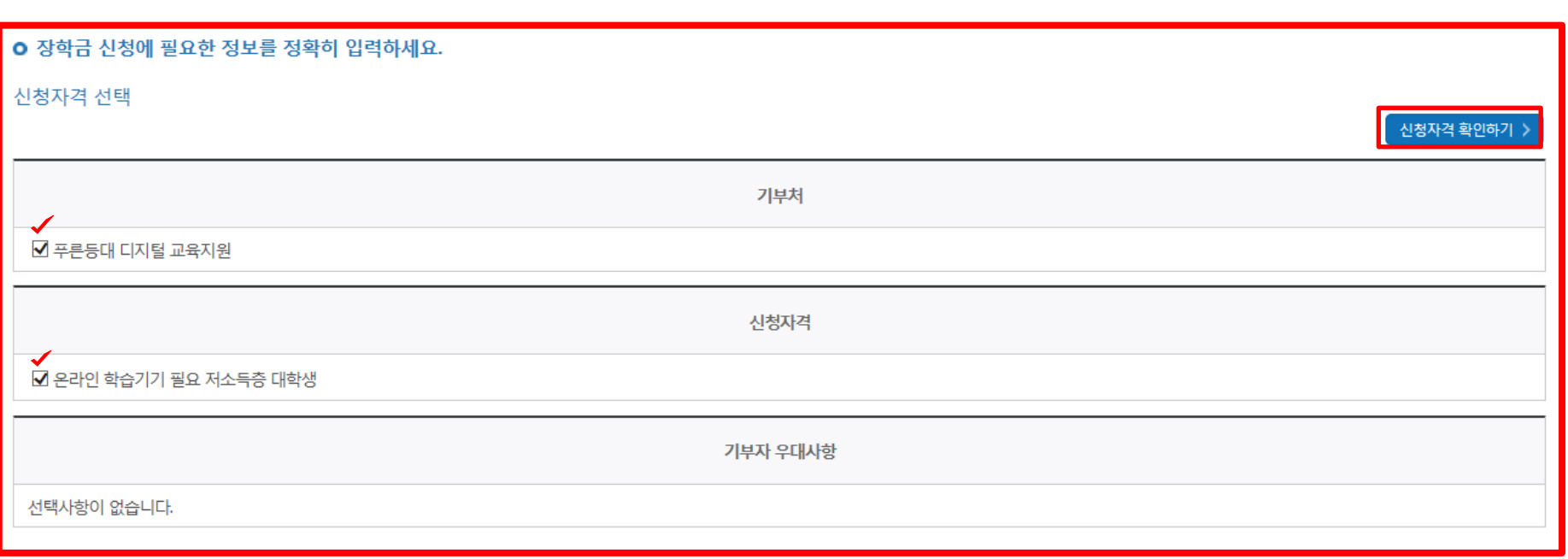

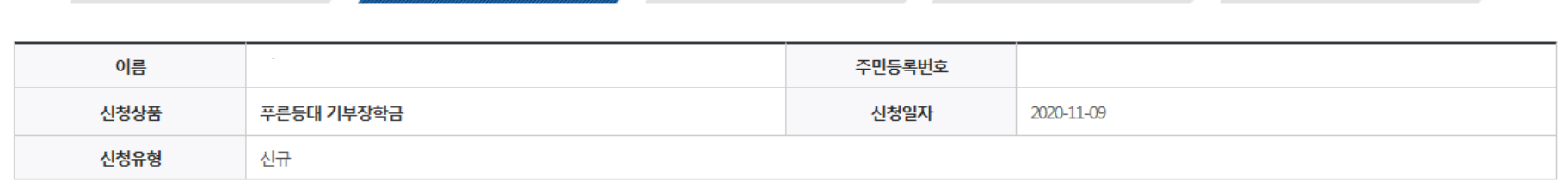

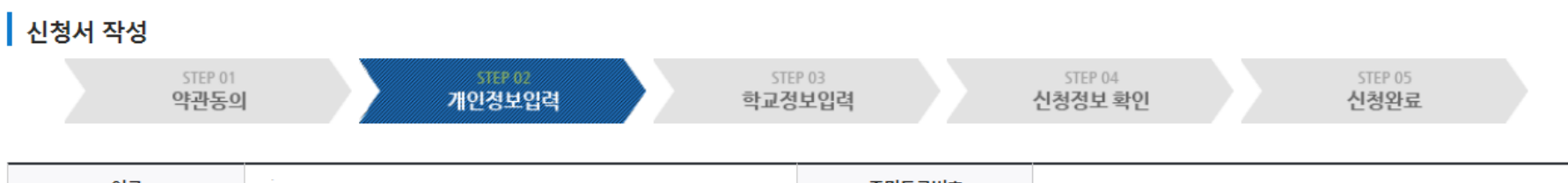

# 신청하기: 신청자격 선택 (02.개인정보입력)

### 신청하기: 개인정보 입력 (02.개인정보입력)

#### 개인정보 입력

\* 는 필수 입력사항입니다.

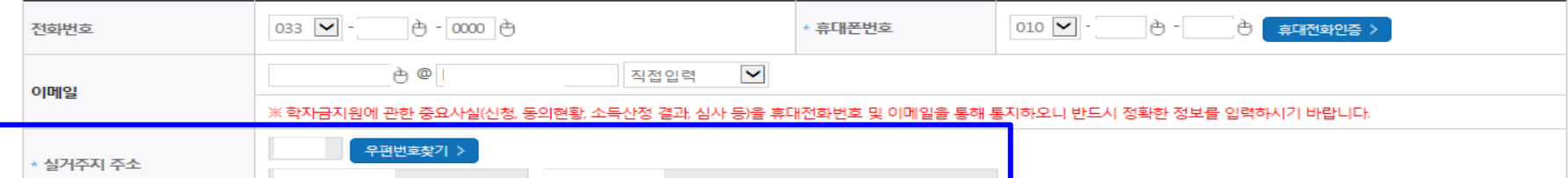

▪ ※ 푸른동대 디지털 교육지원사업은 최종 합격자의 실거주지로 12월 중 태블릿 PC를 배송할 예정입니다. 실거주지 주소를 정확하게 입력하여 주시기 바랍니다.

○ 기초생활수급자 여부 ○ 차상위계층 여부 ◎ 해당없음

○ 개인정보 입력 (해당 실거주지 주소로 태블릿PC를 배송 할 예정이므로 정확한 주소 입력 필수)

• 실거주지 주소로 우편물이 발송됩니다.

• 실거주지 주소가 다른 경우 변경해 주십시오

#### 소득재산 조사 방법 선택

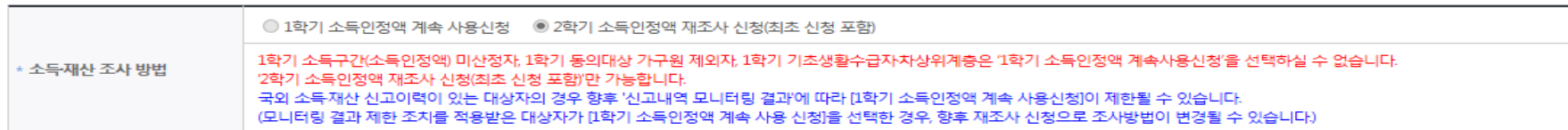

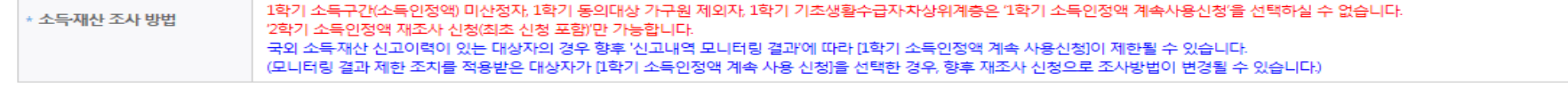

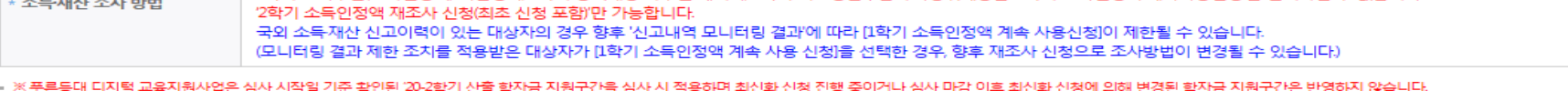

#### 결혼여부확인

○ 미혼 ○ 기혼 ○ 이혼 ◉ 사별 "학생 본인이 혼인한 경우(법률혼) 기혼으로 표기.

○ 장애인: 학생 본인이 장애인에 해당할 경우에만 장애인 선택

○ 장애인, 기초생활수급자 및 차상위계층여부 선택

#### 장애인 확인

\* 선택사항

\* 장애인 확인  $O q \nvert Q$   $O q$   $V$ 

#### 기초생활수급자 및 차상위계층여부 선택

○ 기초/차상위: 신청일 기준 학생 및 가구원(미혼:부모, 기혼:배우자) 중 1인 이상이 자격을 보유하고 있는 경우에만 선택

## 신청하기: 가족정보 입력 (02.개인정보입력)

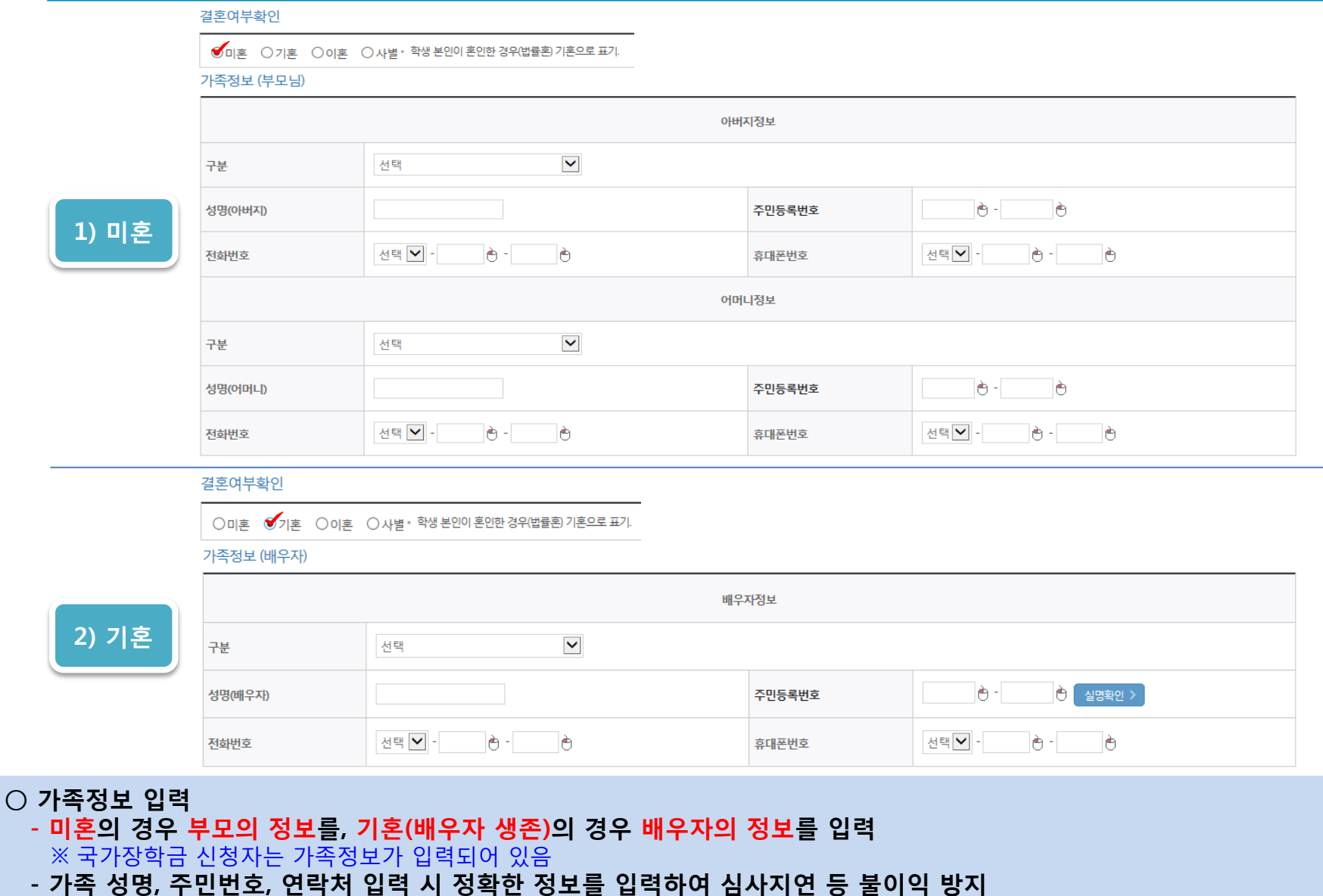

### 신청하기: 가족정보 및 계좌정보 입력 (02.개인정보입력)

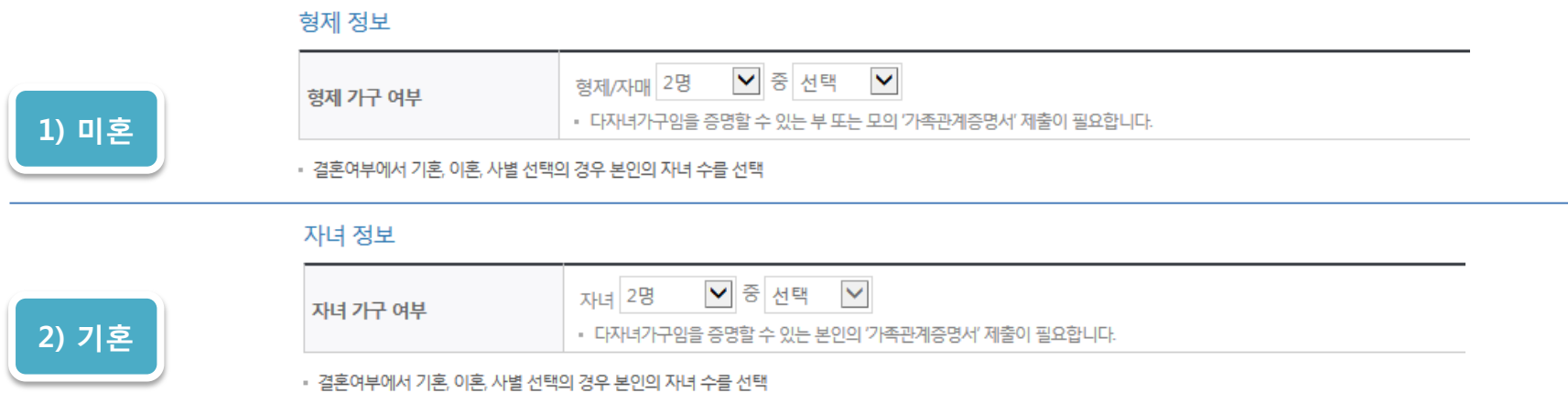

#### 재외국민 입학전형 여부 선택

○ 본인명의 계좌정보 입력 후 '확인' 클릭

○ 형제/자매 인원 수 및 본인의 서열을 입력(기혼자는 자녀 인원 수) ○ 재외국민 입학전형 여부 선택(유의사항을 정독 후 정확히 입력)

• 신청기간 종료 후 입금계좌 변경이 불가하오니 주의하시기 바랍니다.

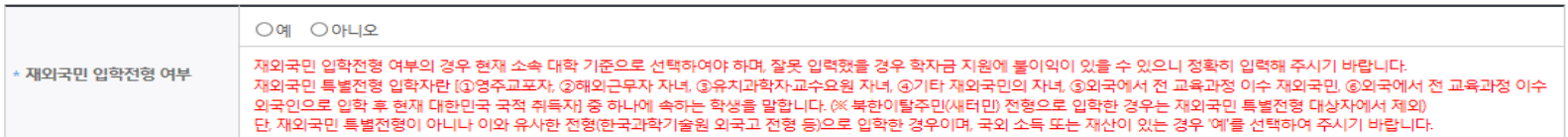

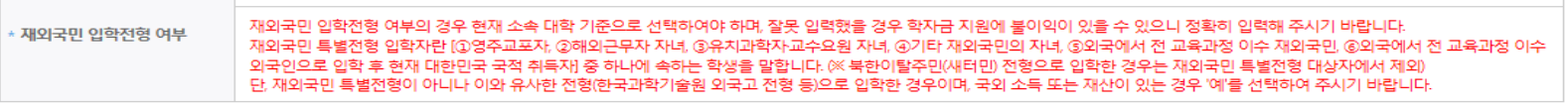

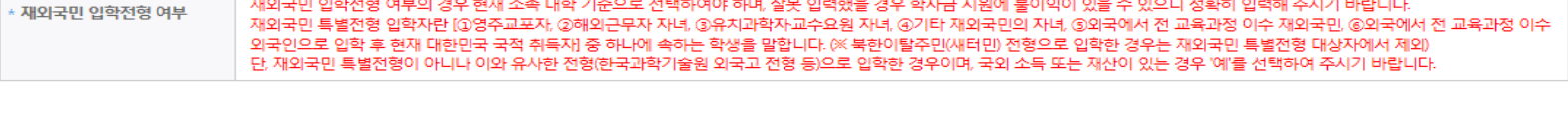

#### 계

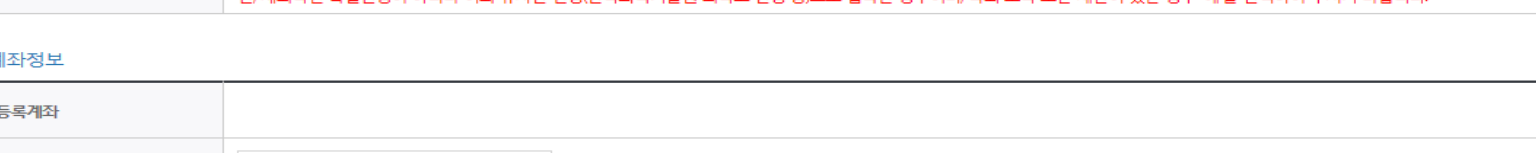

확인 >

취소

 $\sim$  이용하실 계좌번호를 선택하세요 - $\blacktriangledown$   $\sim$  신규입력 >  $\mid$  • 본인명의계좌를 등록하셔야 합니다.

계좌선택

### ○ 학교 및 학적 정보 입력(2020년 2학기 기준) ○ 개별서류 제출 없이 확인 클릭

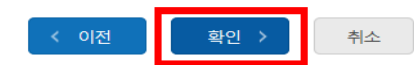

STEP 05

신청완료

※ 정부학자금 통합신청 시 소득 확인 서류를 제출한 경우에는 제출하실 필요가 없습니다.

※ 학자금 지원구간 확인을 위한 '가족관계증명서', '기초/차상위 증명서' 등은 푸른등대기부장학금 신청 완료 후 [장학금 → 장학금신청 → 서류제출현황]에서 제출하시면 됩니다.

신청하기: 학교정보 및 개별서류 제출 (03.학교정보입력)

STEP 02

개인정보입력

<소득 확인 서류 제출방법>

4. 등록한 파일은 [파일등록완료]를 클릭하면 확인 가능합니다.

※ 등록하신 파일의 이름은 정해진 규칙에 의해 자동으로 바뀝니다.

3. 첨부파일의 최대 용량은10MB이내만 가능하며, PDF, ZIP, JPG, HWP 파일 형태로 등록 가능합니다.

2 제출서류는 [찾아보기]를 클릭하여 파일 선택 후 파일 등록을 클릭하면 등록됩니다.

1 [개별서류 확인하기]에서 선택한 기부처별 제출서류 목록을 확인합니다.

<푸른등대 기부장학금 개별서류 제출방법>

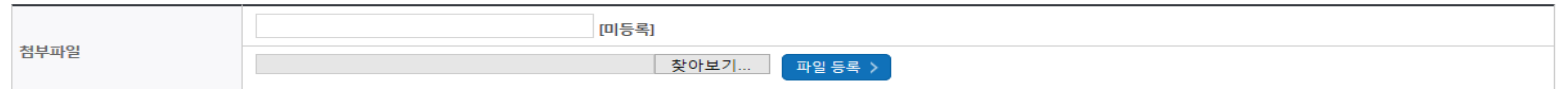

#### 개별서류 제출

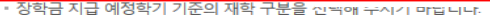

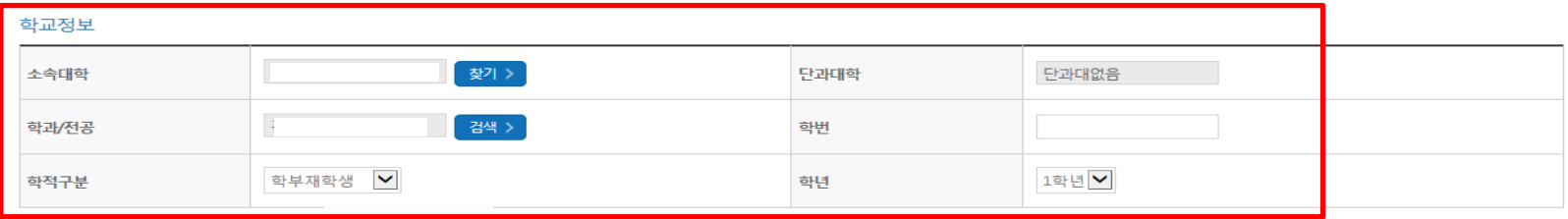

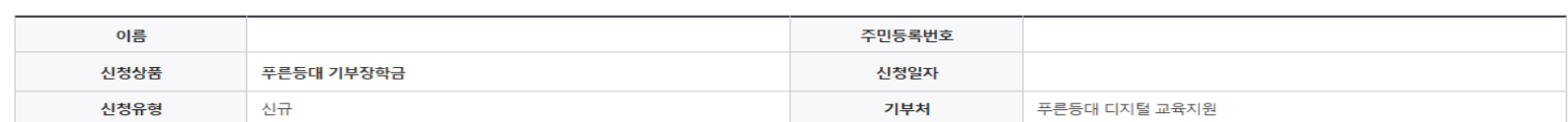

**STANDER** 

STEP 04

신청정보 확인

### 신청서작성

STEP 01

약관동의

┃ 신청서 작성

### ○ 학자금 지원구간 산정 동의서(푸른등대 기부장학금)에 동의 - 푸른등대 디지털 교육지원사업은 선발일정을 고려하여 심사 시작일('20.11.30.(월)) 기준의 학자금 지원구간 적용  $O$  확인 버튼 클릭

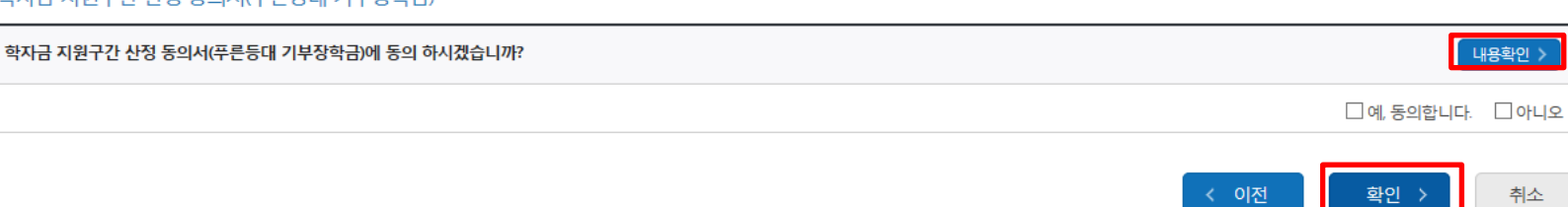

#### 학자금 지원구간 산정 동의서(푸른등대 기부장학금)

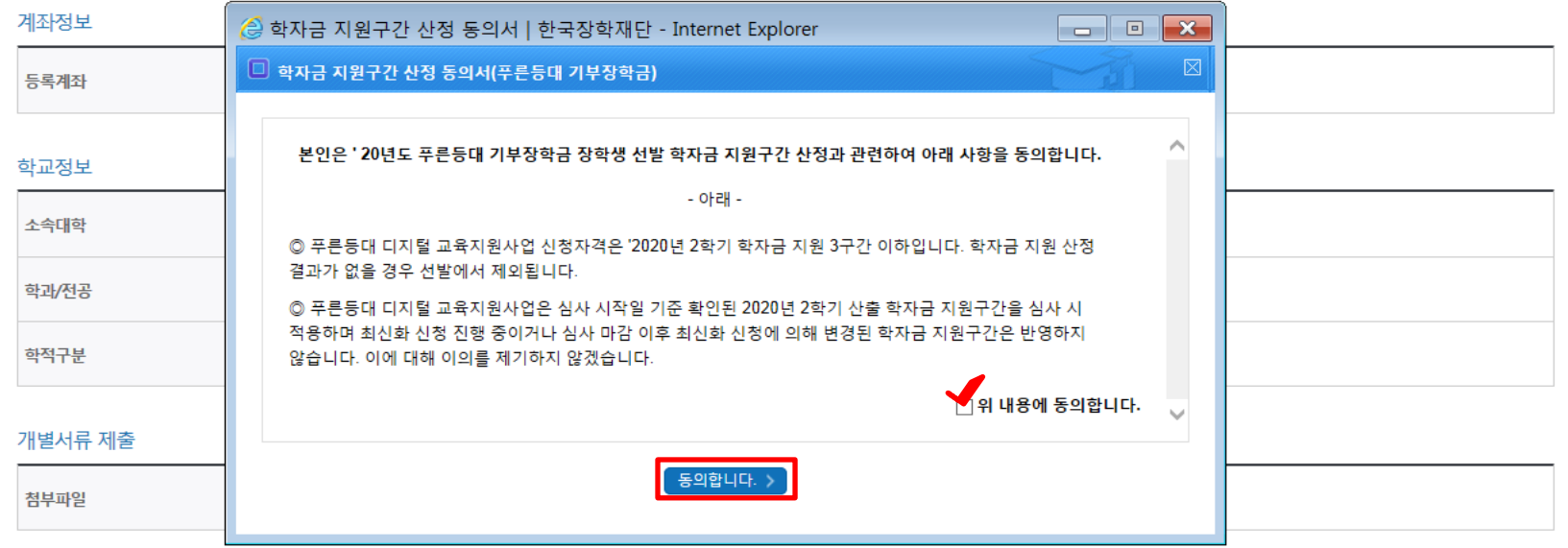

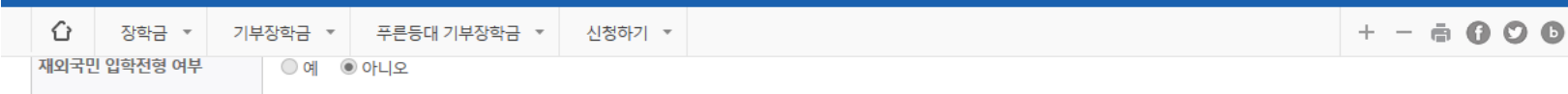

### 신청하기: 신청정보 확인 및 동의(04.신청정보확인)

# 신청하기: 신청완료 및 실거주지 주소 확인(04.신청정보확인)

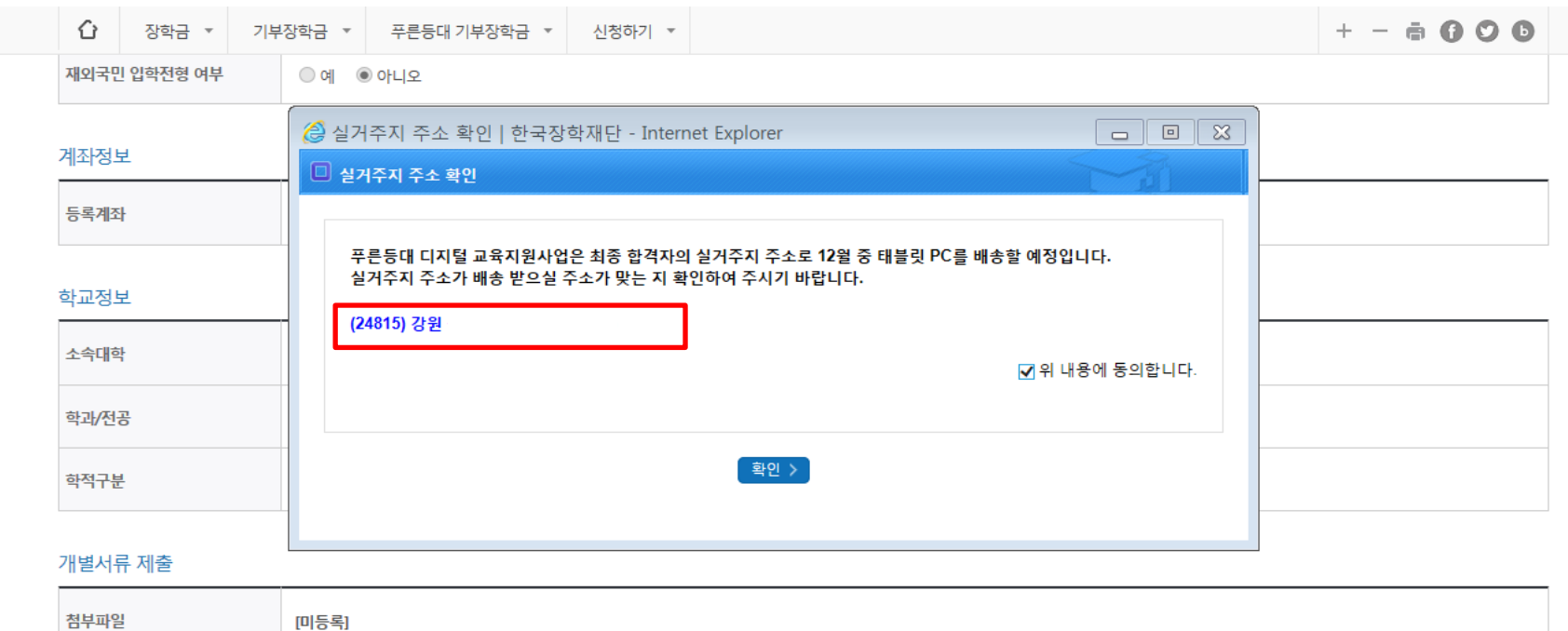

#### 학자금 지원구간 산정 동의서(푸른등대 기부장학금)

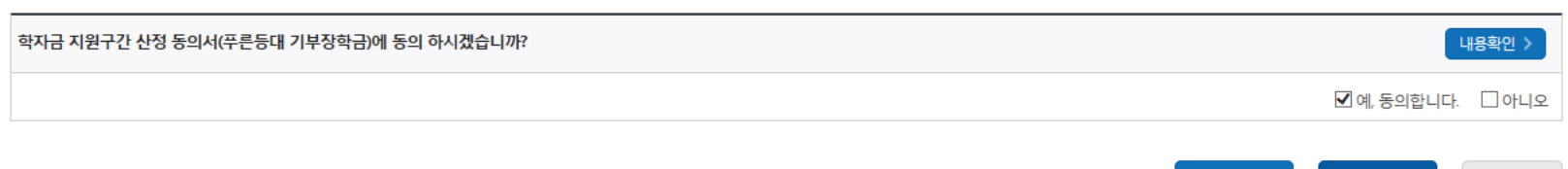

< 이전

확인 >

취소

### $O$  장학금 신청완료

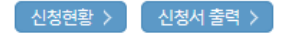

### ※ 정부학자금 통합신청 시 소득 확인 서류를 제출한 경우에는 제출하실 필요가 없습니다.

[장학금 → 서류제출현황]에 제출하시면 됩니다.

<소득 확인 서류 제출방법> ※ 소득분위(구간) 확인을 위한 '가족관계증명서', '기초/차상위 증명서' 등은

且 참조하세요!

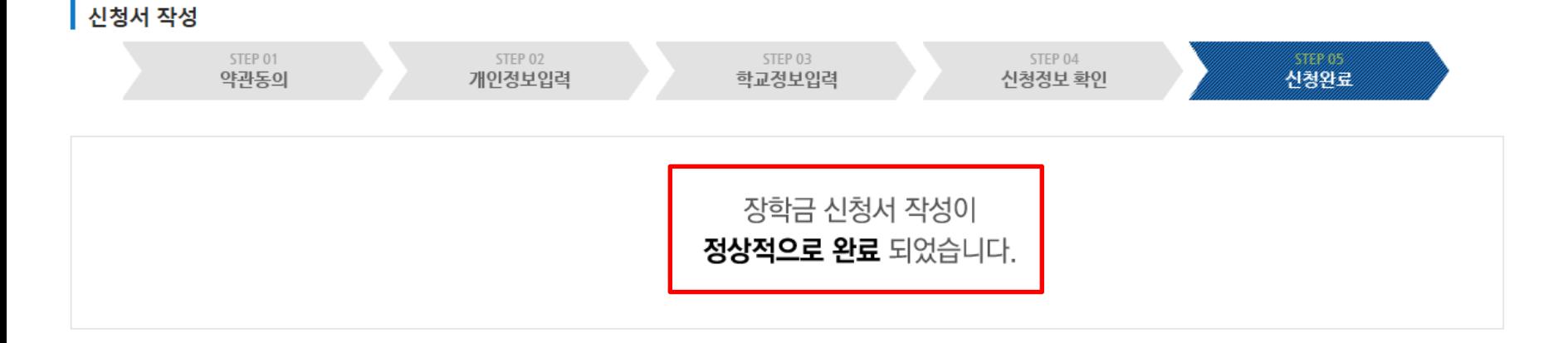

## 신청서작성

# 신청하기 : 장학금 신청완료 (05.신청완료)

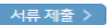

신청서 수정 > 신청서 보기 신청서 취소 신청서 인쇄 >

※ 오프라인으로 신청서 발급을 원하실 경우 한국장학재단으로 문의바랍니다.

※(국가우구정박) 세꼭정악쟁의 경우 애당악기 구예가 가능한 악쟁만 진정으로 표시됩니다. - 예시: 휴학자(군휴학 포함), 성적미달자 등 해당학기 장학금 수혜가 불가한 학생은 모두 선정탈락으로 표시

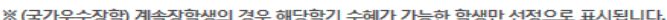

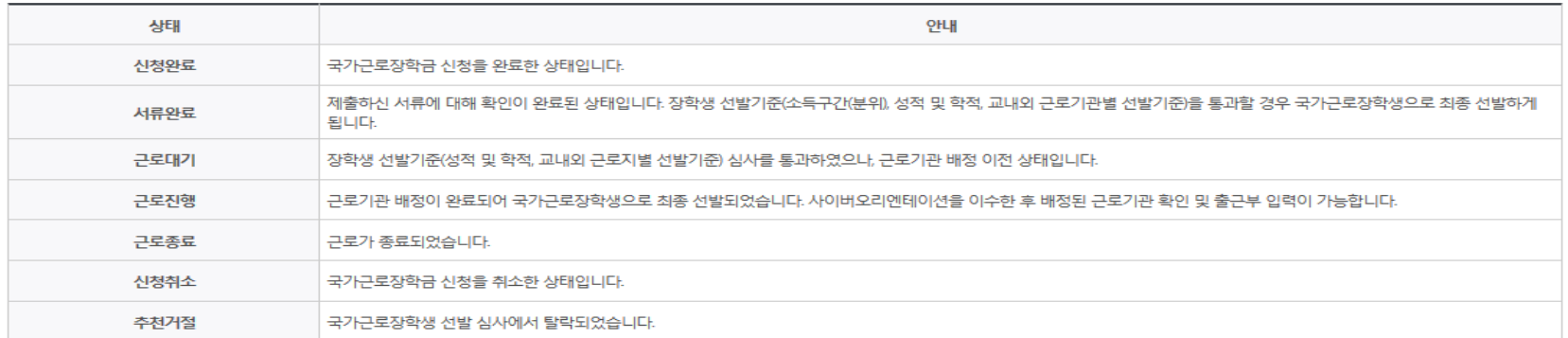

※ 국가근로장학금 상태명에 대한 안내는 다음과 같습니다.

-서류확인이 자동으로 완료될 경우 제출하실 필요 없습니다.

※국가장학금 서류제출대상자 여부는 신청 1일~3일(휴일 제외) 후에, [장학금]-[장학금신청]-[서류제출현황] 에서 확인하세요

※ 국가장학금 Ⅱ유형(대학연계지원형)은 대상대학여부가 확인되면 추가생성됩니다. - 피유형 심사결과는 대학에 따라 상이하므로, 피유형 선발일정은 대학으로 문의하세요

확인이 가능합니다.

※1학기 신입생으로 국가장학금을 신청한 경우 대학정보 입력 여부와 상관없이 소속대학미정으로 처리되며, 3월 이후 대학에서 제공하는 신입생 최종등록 정보로 심사됩니다. 심사완료 후 재단 홈페이지를 통한 심사결과

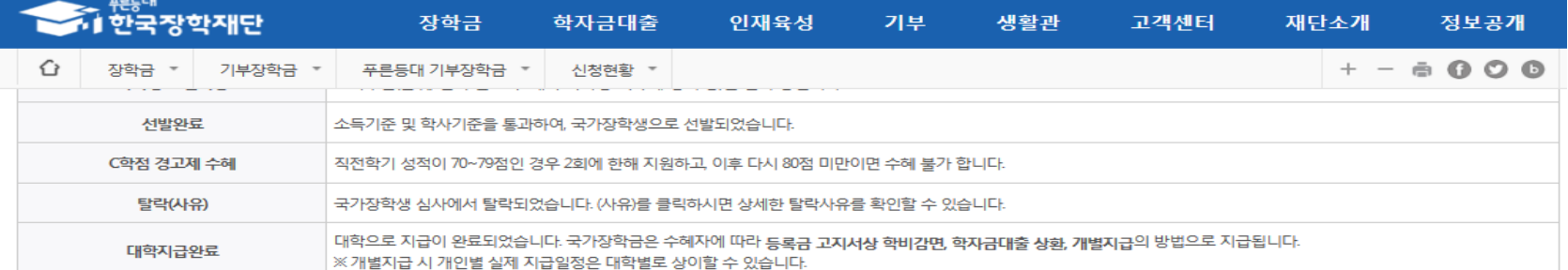

## 푸른등대 디지털 교육지원사업 신청서 수정 or 신청서 취소

### ○ 한국장학재단 홈페이지 접속 후 [로그인>마이페이지>서비스이용자 정보수정] - '실거주지 주소' 수정 내용 작성 후 하단의 '변경' 클릭

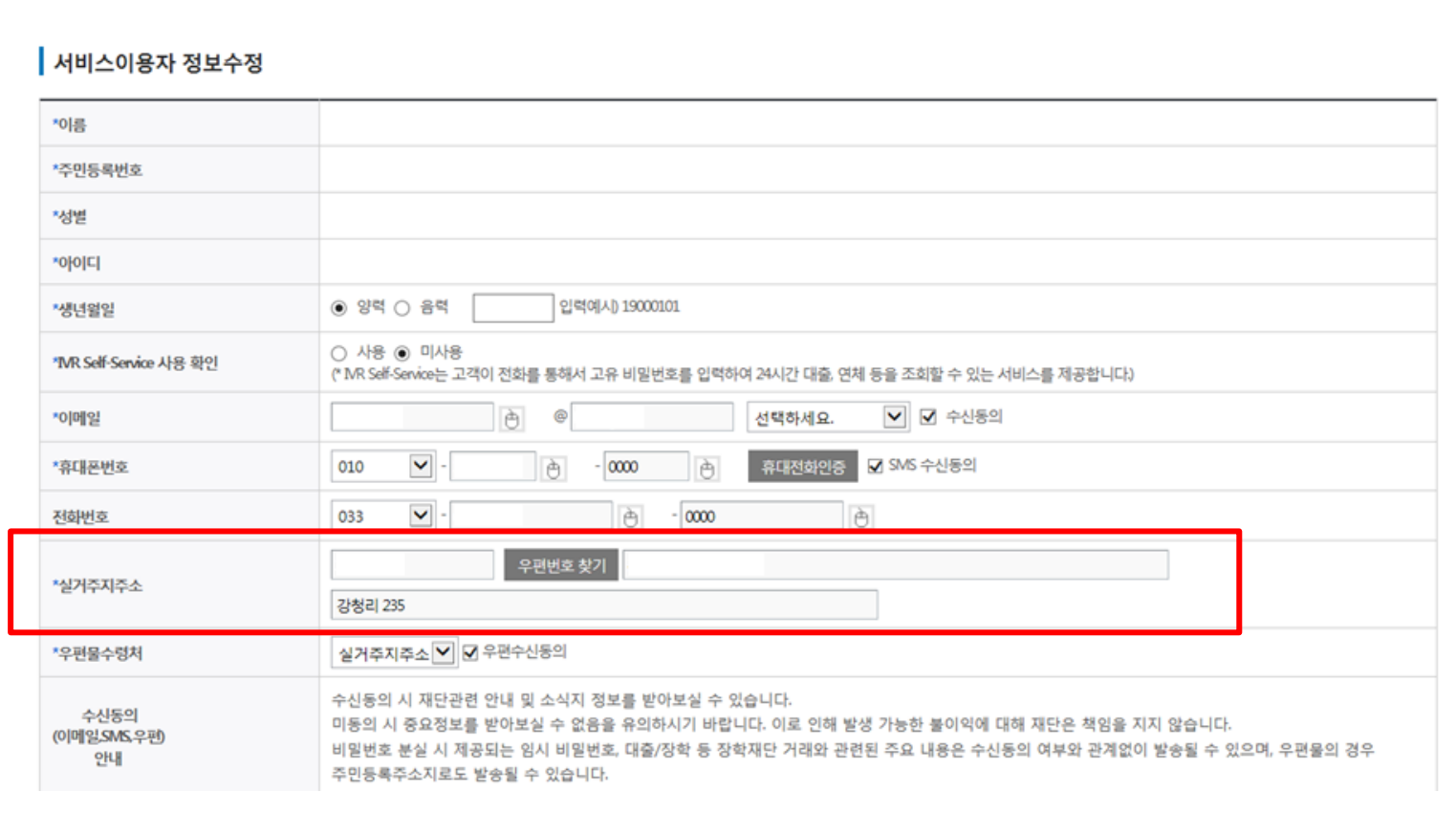

### $1 - 1 - 1 = 1$

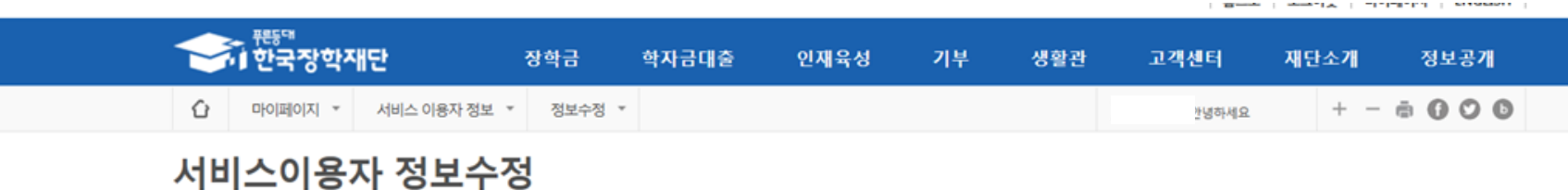

# 기기 수령 주소 변경